## **XT601 Wifi Setup**

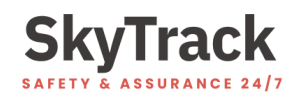

The XT601 duress alarm is able to connect over a 2.4Ghz Wi-Fi network as an alternative to a Telstra 3G/4G connection. Use this guide to configure the connection to your Wi-Fi network.

- 1. Ensure your device is turned on and is within a Telstra coverage area or connected to your existing Wi-Fi network.
- 2. Using a web browser, navigate to <https://login.skytrack.com.au> and log in using your allocated username and password.

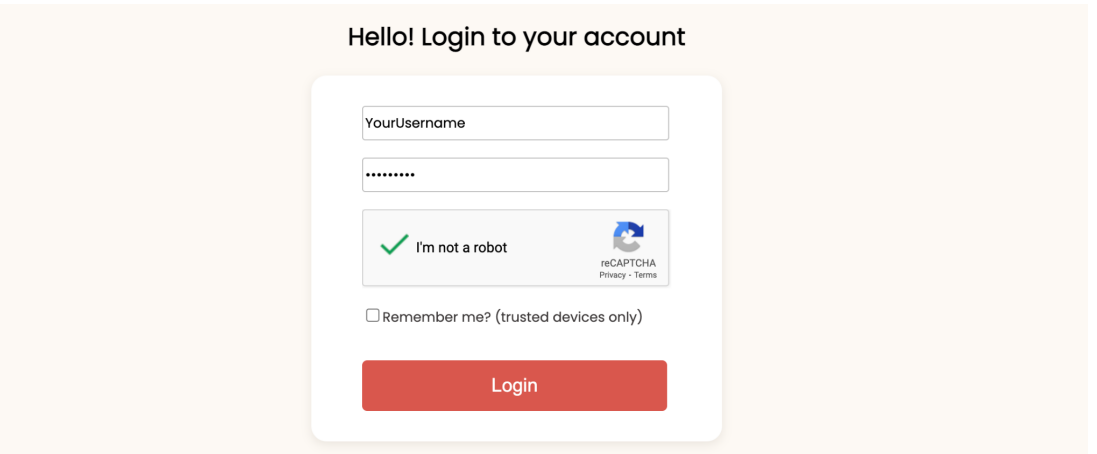

3. Click on "Settings" from the top left nav bar.

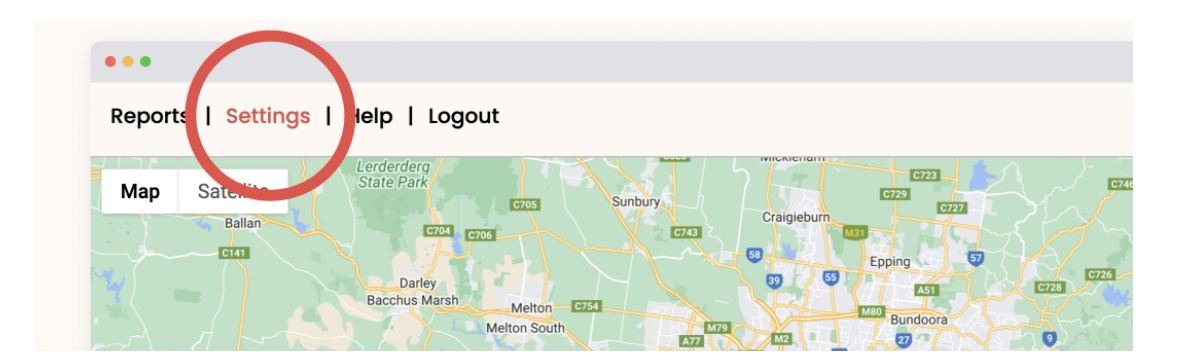

4. In the device settings section, select the device you want to configure from the drop-down list.

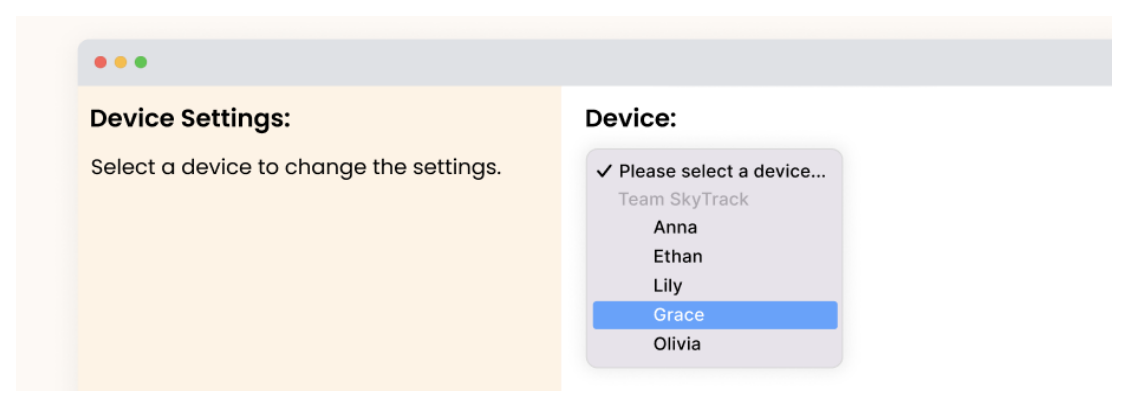

5. Select 'Set Wi-Fi Connection' from the Send Command drop-down list and enter the Wi-Fi name and Password for your Wi-Fi network.

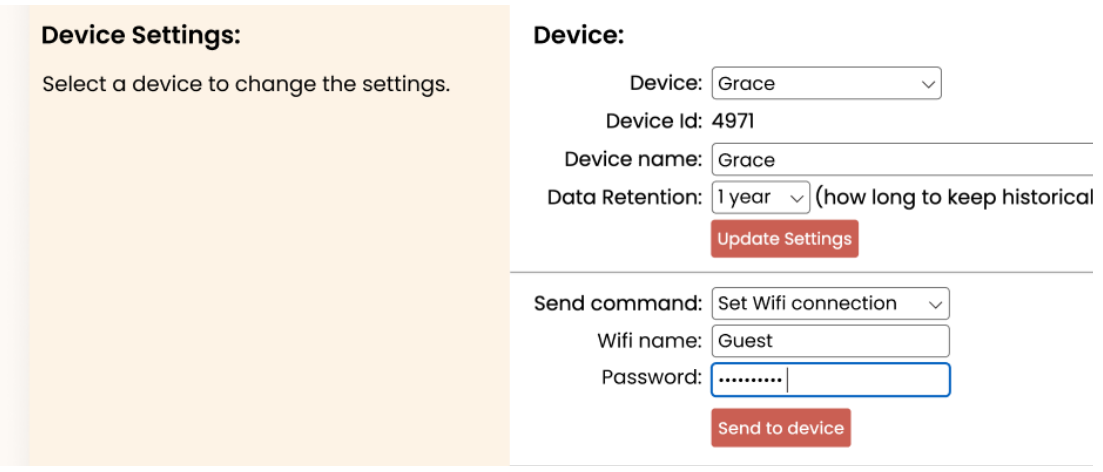

- 6. Click 'Send to device'.
	- a. If you receive the below message, the Wi-Fi connection details have now been saved to your device.

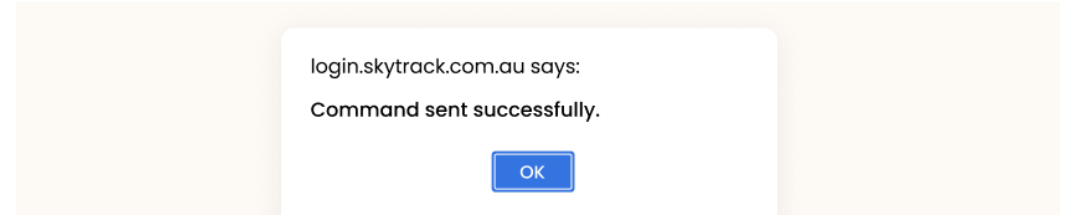

b. If you receive the below message, please check your device is currently turned on and connected to the Telstra network. If the problem persists, try restarting the device by turning it off and on again. This will force a reconnection attempt.

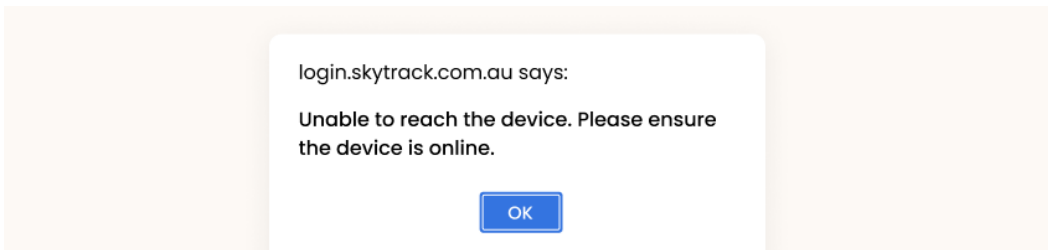

7. When your device is within the Wi-Fi network's range, the Wi-Fi connection symbol should appear on the device screen to indicate a connection over Wi-Fi.

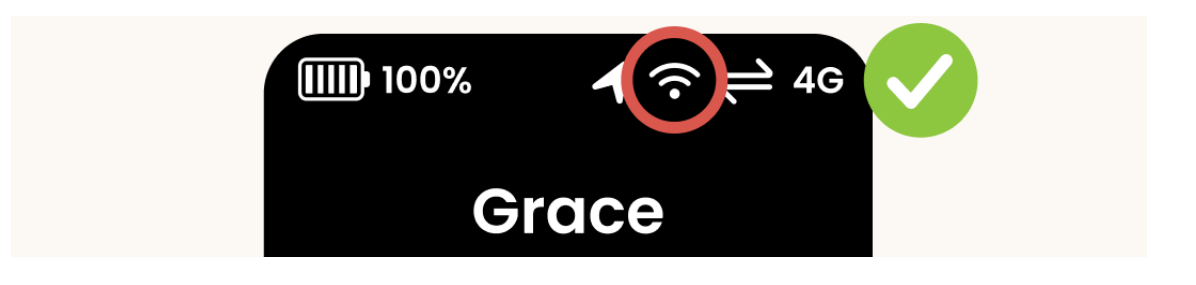